## **Utilisation de Brave pour Book Creator**

**1- Télécharger Brave sur le site<https://brave.com/fr/> ; choisir la version qui convient à votre ordinateur**

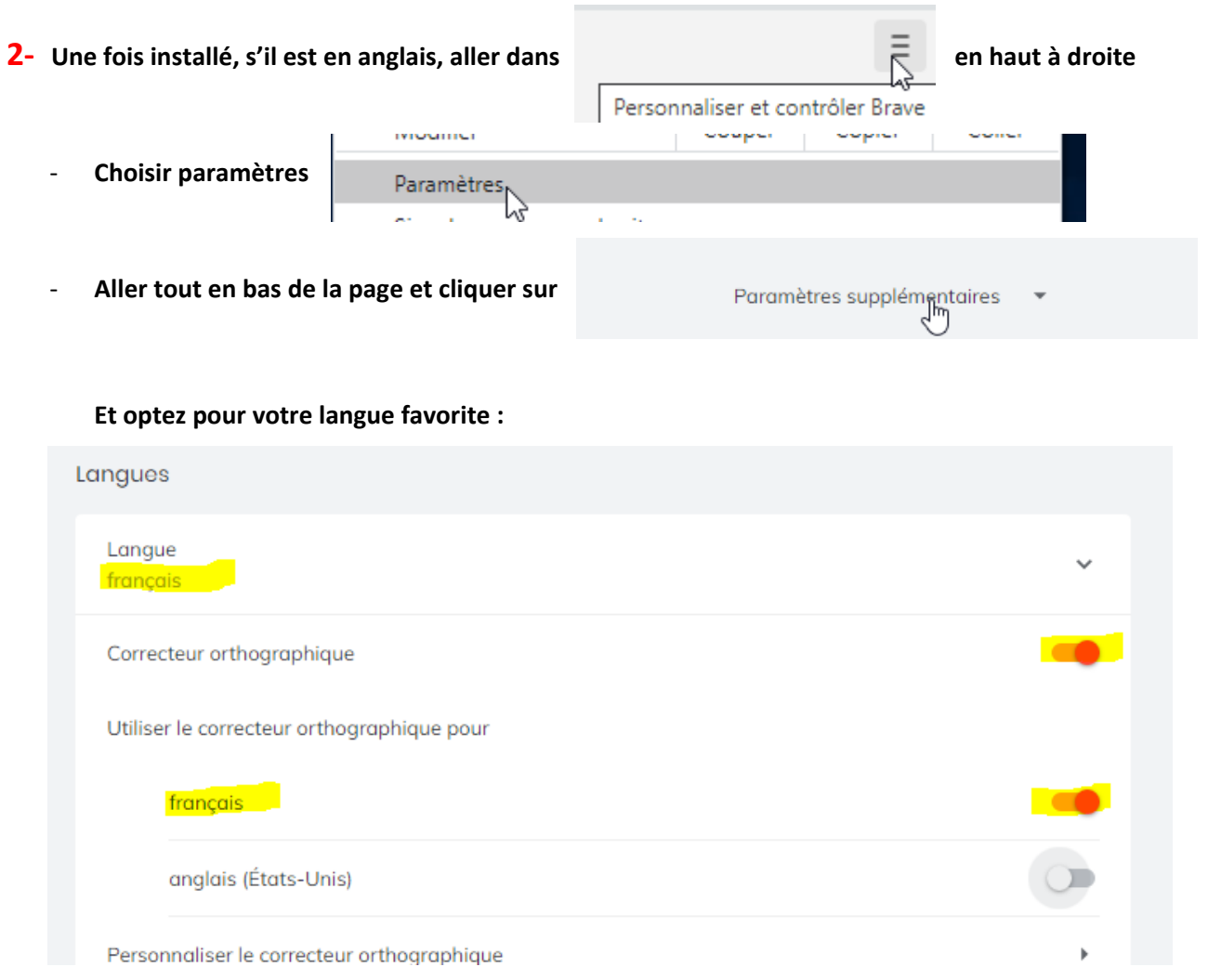

#### **3- Pour afficher Book Creator en mode application sur le bureau de l'ordinateur :**

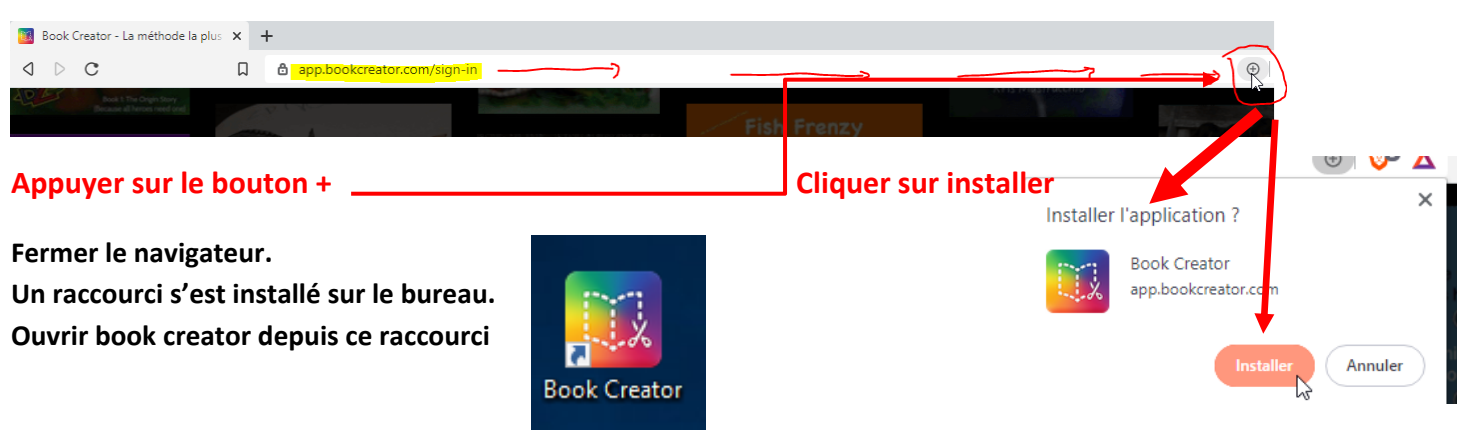

**Faire une recherche ou taper l'adresse** <https://app.bookcreator.com/sign-in>

**Ou bien si le navigateur est ouvert, avec** <https://app.bookcreator.com/sign-in> **dans la barre d'adresse**

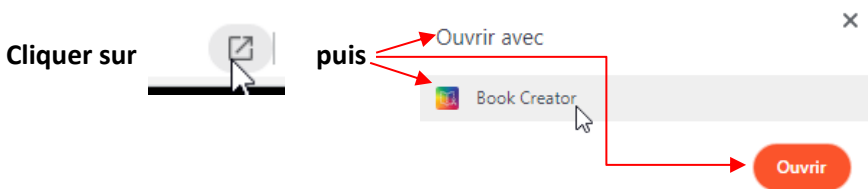

# **Annexe :**

**1 Le visuel de Book Creator ouvert dans le navigateur en mode normal :**

#### **Il y a la barre d'adresse et la possibilité d'ouvrir un nouvel onglet**

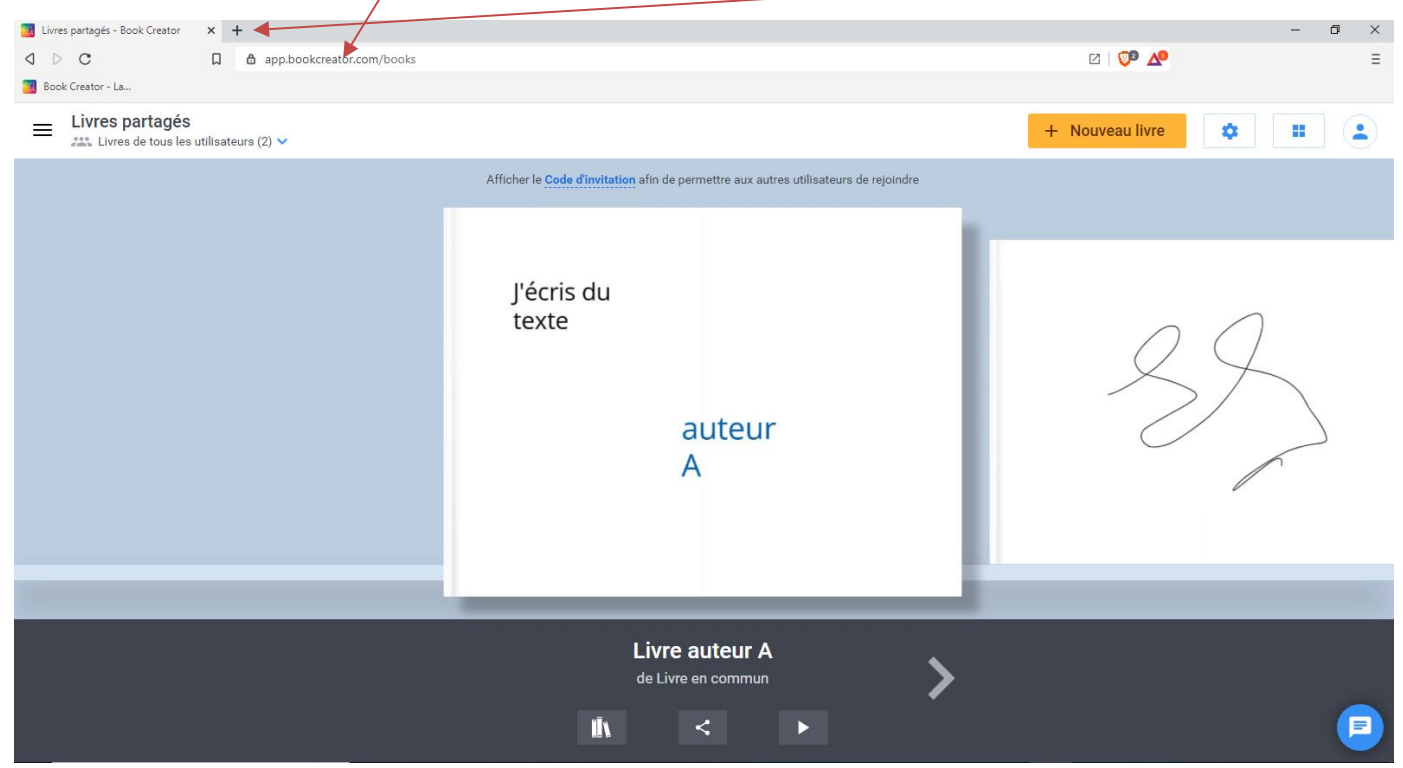

## **2 Le visuel de Book Creator ouvert en mode application :**

**Pas de barre de navigation, pas de possibilité d'ouvrir un autre site dans un nouvel onglet. C'est devenu une application autonome**

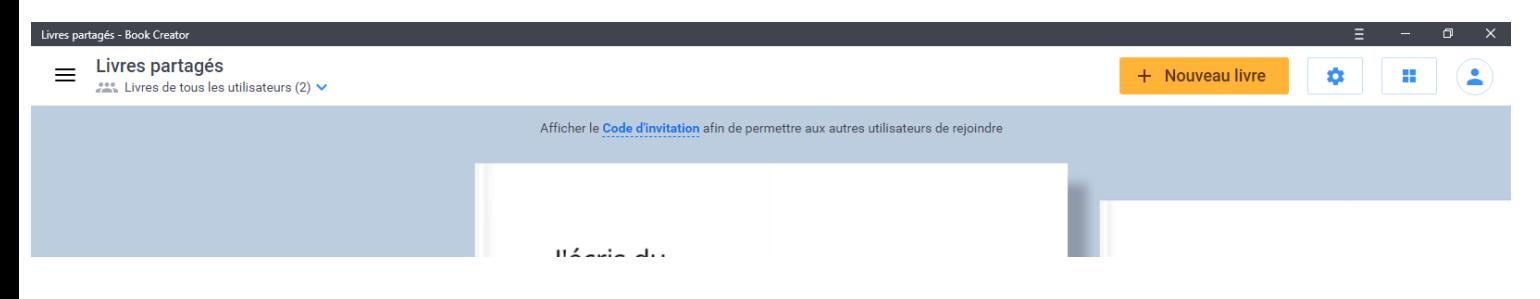

## **3 Désinstallation d'une application dans Brave**

**Pour désinstaller l'application Book Creator ou toute autre site créé en mode application, ouvrir l'application puis procéder à sa désinstallation comme suit :**

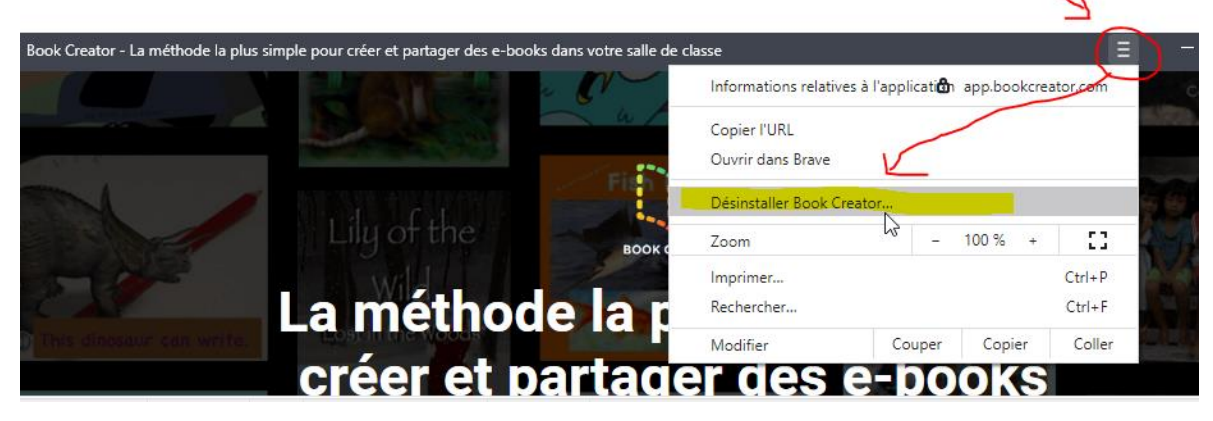